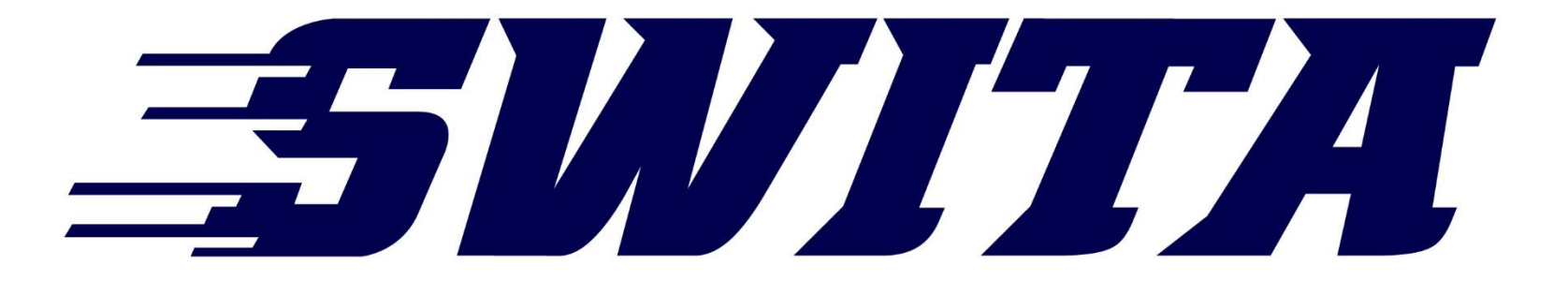

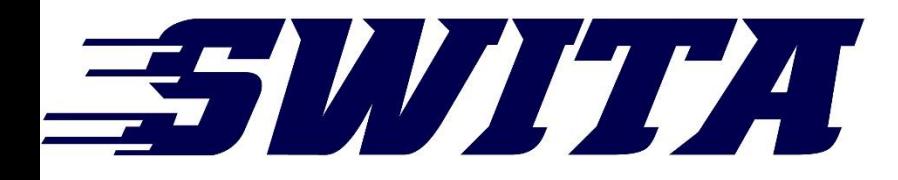

# PARAPLAN REFRESHERS

### SWITA DRIVERS MEETING FALL 2020

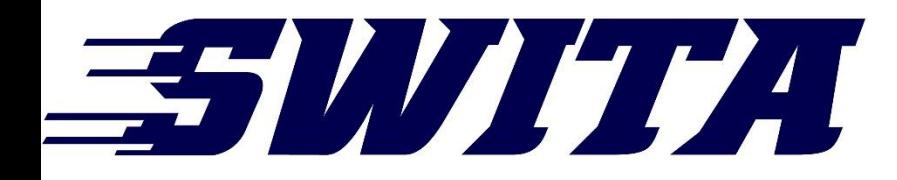

# CHANGING VEHICLES

2:16 PM Tue Sep 15

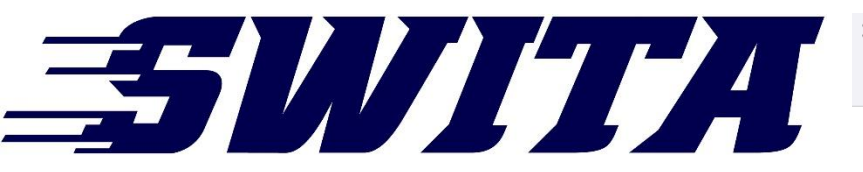

## **QPARAPLAN**

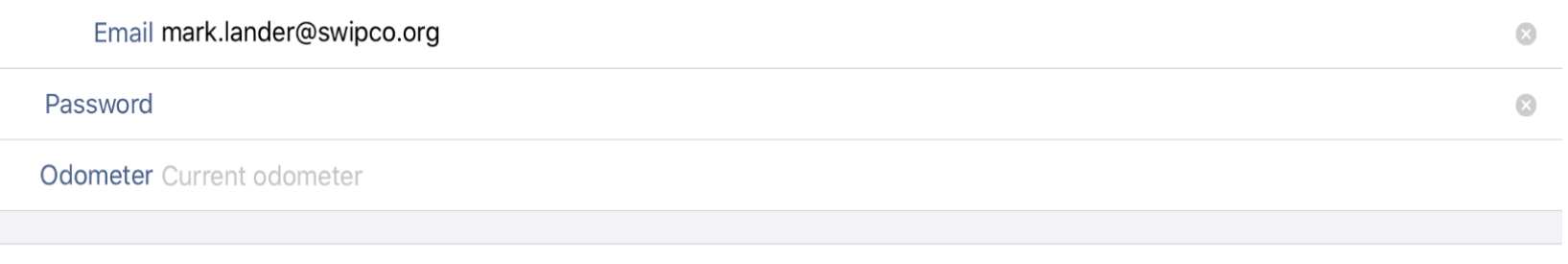

#### **Login to ParaPlan**

## 351 1 1 1 1 1 1 1 1

2:15 PM Tue Sep 15

(Q) **Change Date** Map

### **My Pending Stops**

11:00 AM - 4 Stops Pick up @ 11:00 AM Mark Lander (Mark Lander)

Pick up @ 11:00 AM Mark Lander (Mark Lander)

Drop off  $@11:15$  AM Mark Lander (Mark Lander)

Drop off  $@11:15$  AM Mark Lander (Mark Lander)

12:00 PM - 2 Stops

Pick up @ 12:00 PM Mark Lander (Mark Lander)

Drop off  $@12:10$  PM Mark Lander (Mark Lander)

2:00 PM - 10 Stops

Pick up  $@2:00$  PM Mark Lander (Mark Lander)

Pick up  $@2:00$  PM Mark Lander (Mark Lander)

Pick up  $@2:00$  PM Mark Lander (Mark Lander)

M

Manifest

Pick up @ 2:00 PM

**Mickey Mouse** Home | 1501 SW 7TH ST

**Mickey Mouse** \$3.50 Home | 1501 SW 7TH ST

**Mickey Mouse** McDonalds Atlantic | 1510 E 7TH ST

**Mickey Mouse** McDonalds Atlantic | 1510 E 7TH ST

> **Marilyn Monroe** \$2.00 **Home | 1501 SW 7TH ST**

**Marilyn Monroe** Walmart Atlantic | 1905 E 7TH ST

> **Ronald McDonald Home | 1501 SW 7TH ST**

> **Donald Duck Home | 1501 SW 7TH ST**

**Donald Duck Home | 1501 SW 7TH ST** 

**Donald Duck** 

 $\equiv$  Next Stop

**Filters** 

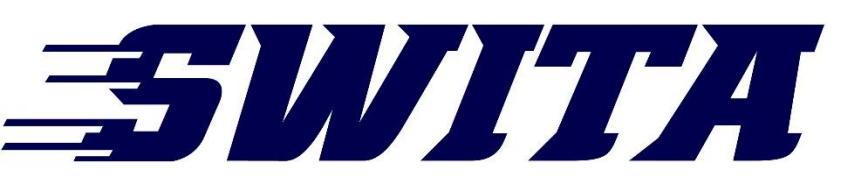

this

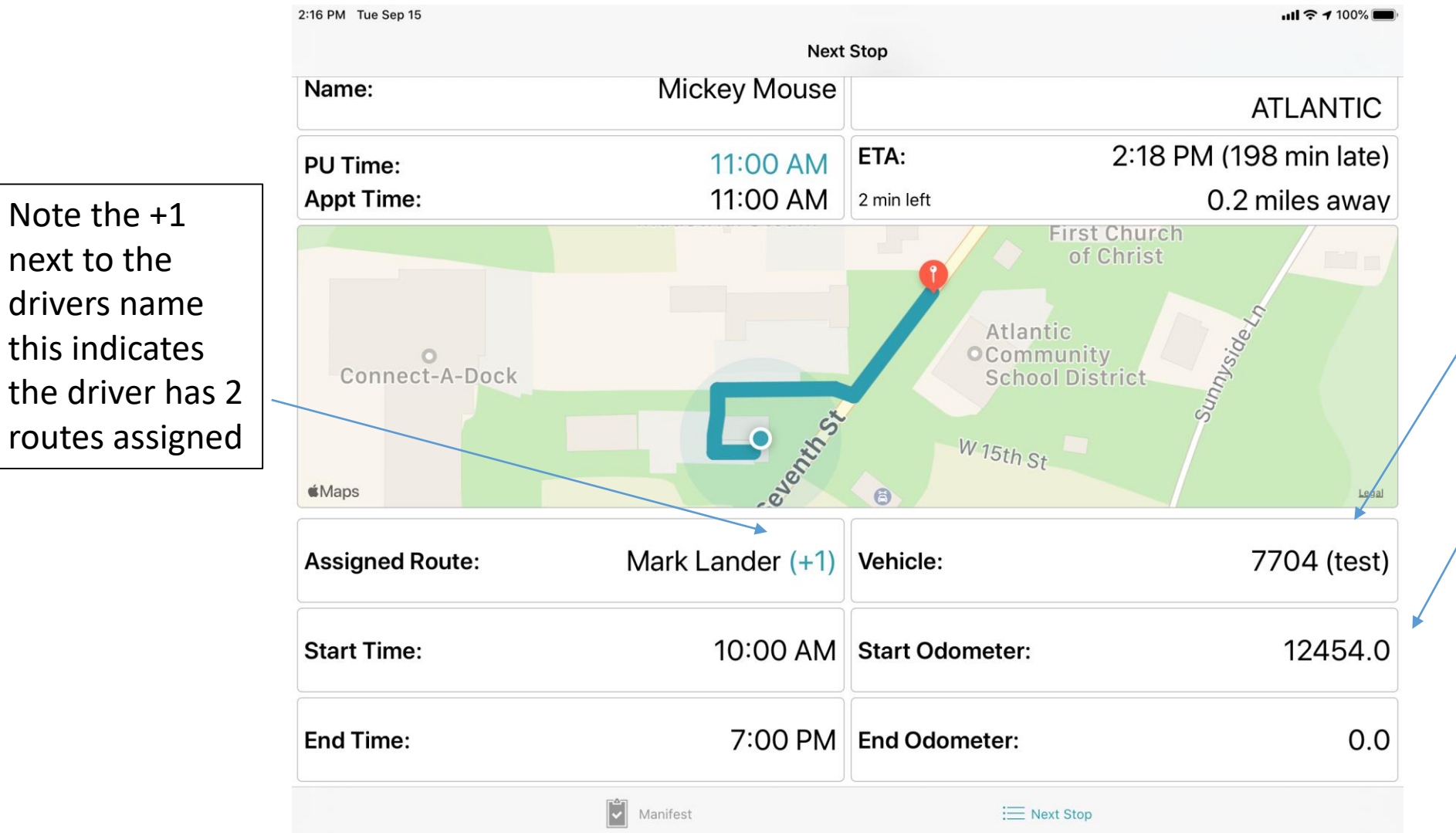

Note the vehicle assigned to the route is 7704 and the start odometer has been entered as 12454

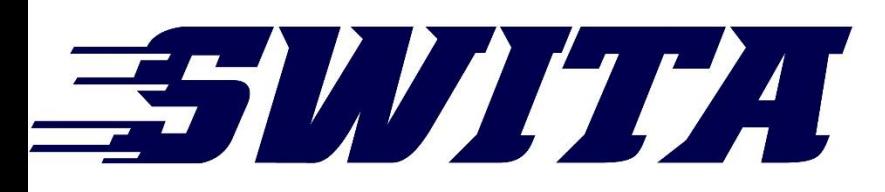

Clicking on the +1 will produce a pop up box which will allow you to toggle between assigned routes

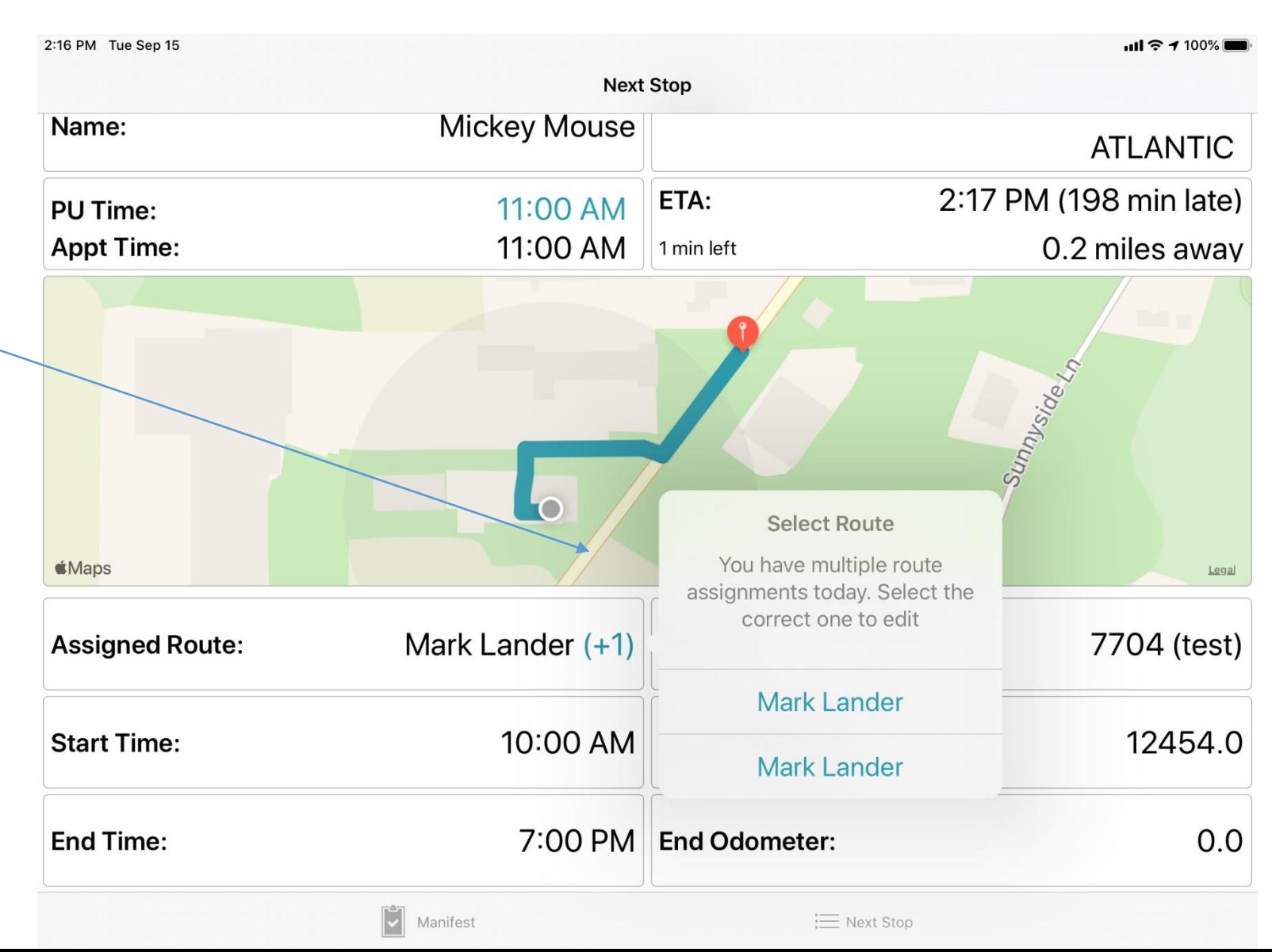

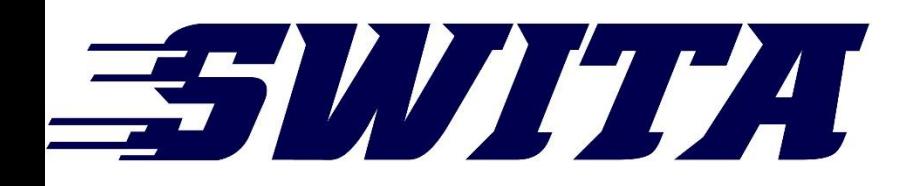

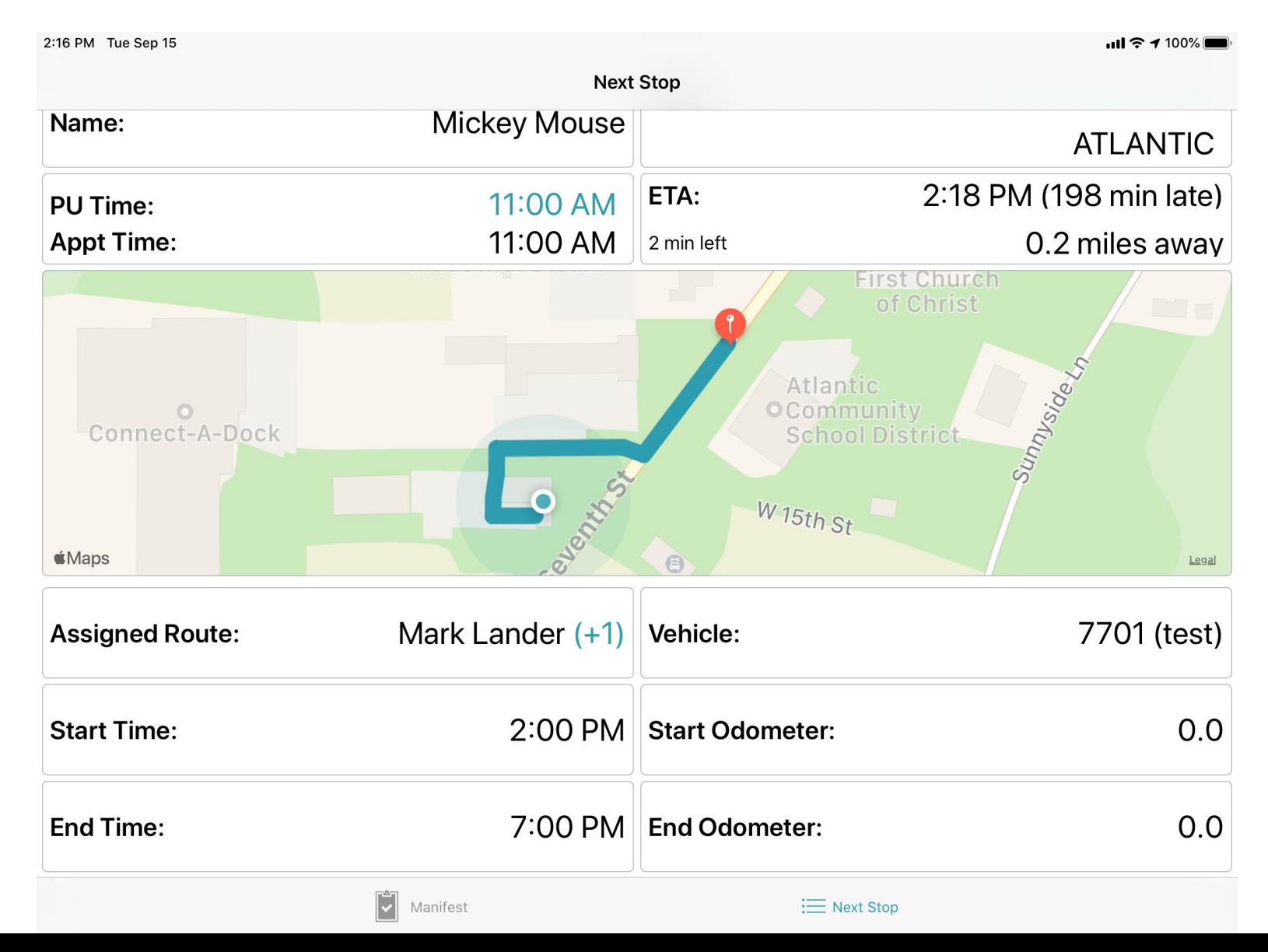

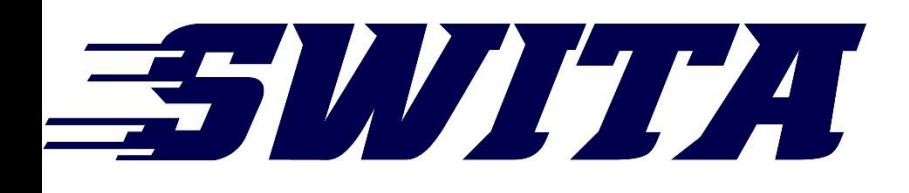

## Step by Step- Vehicle Change

- 1. Go to "Next Stop"
- 2. End Odometer in current vehicle (Remember to tap set end odometer)
- 3. Tap Route (box to the left of vehicle assigned)
- 4. Watch for vehicle change on right side (should say the correct vehicle you are driving)
- 5. Set start odometer (Remember to tap set start odometer)
- 6. Go to manifest- Perform Trips/Route assigned

Any questions or for assistance, please call the office. 800-842-8065 Anyone at the office can help you.

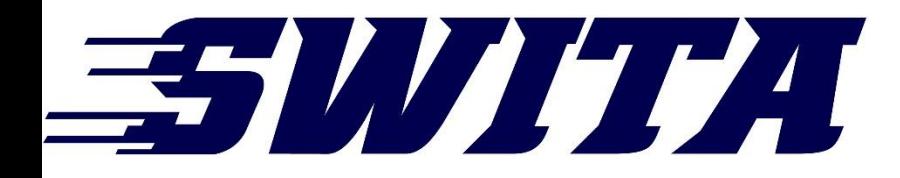

# PUSH TO TALK+

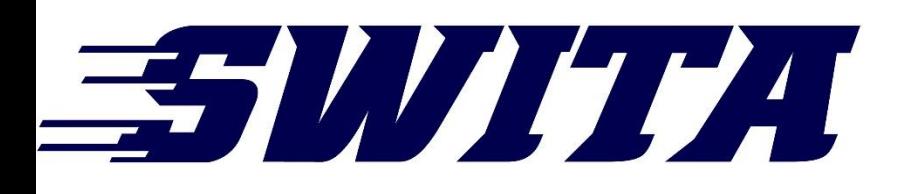

Click on the push to talk app

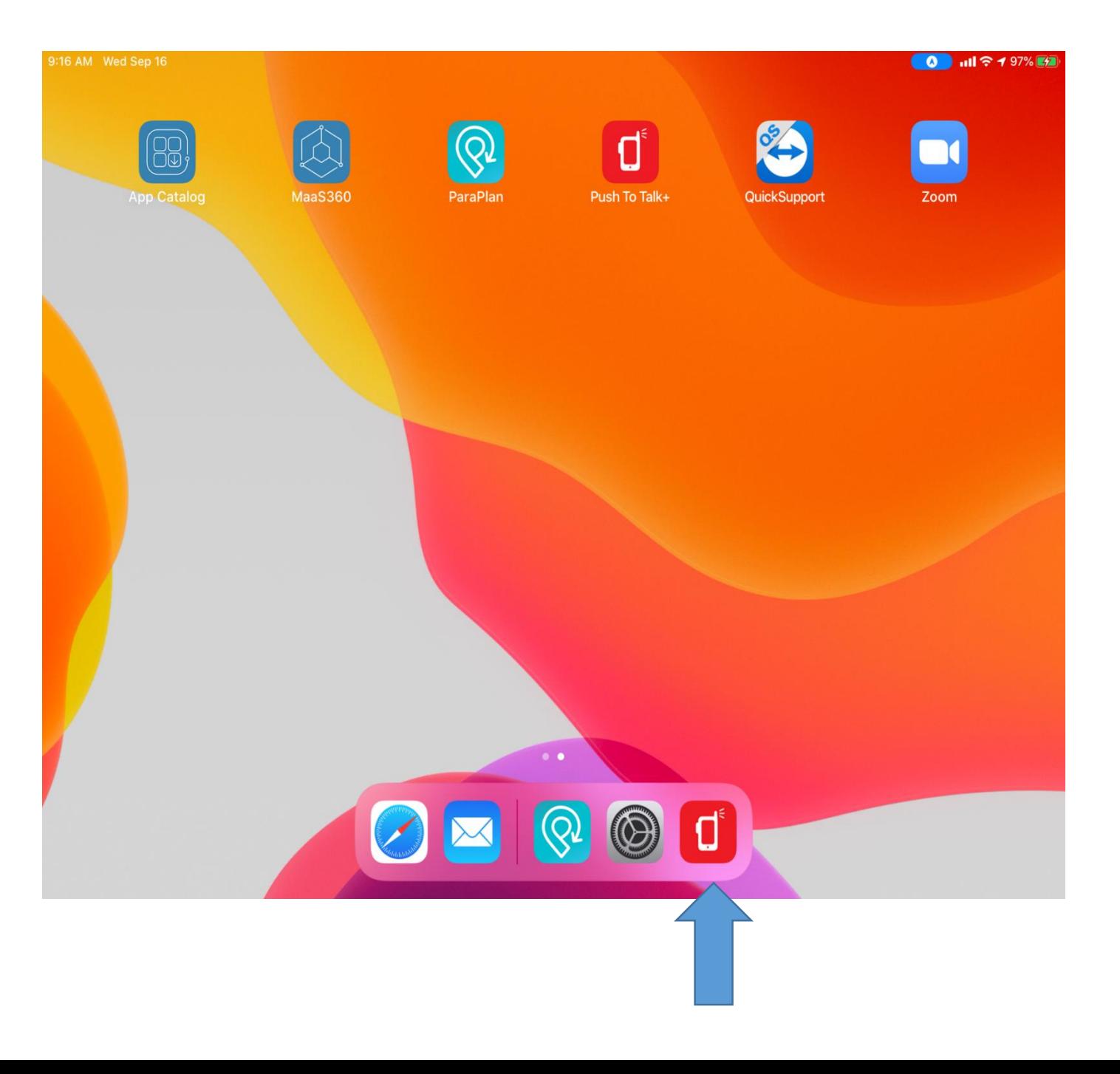

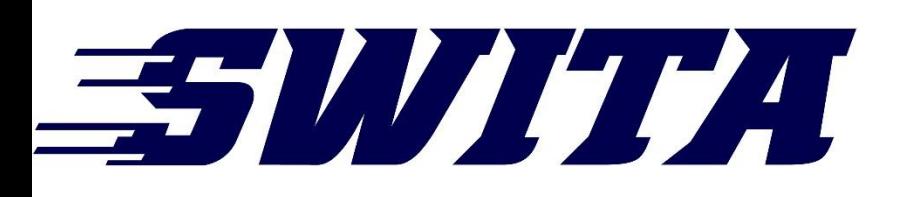

Will open to this screen.

- 1. Make sure it is set to Available
- 2. Search for the person you want to call
- 3. After finding the person tap on the name

ヽ゠

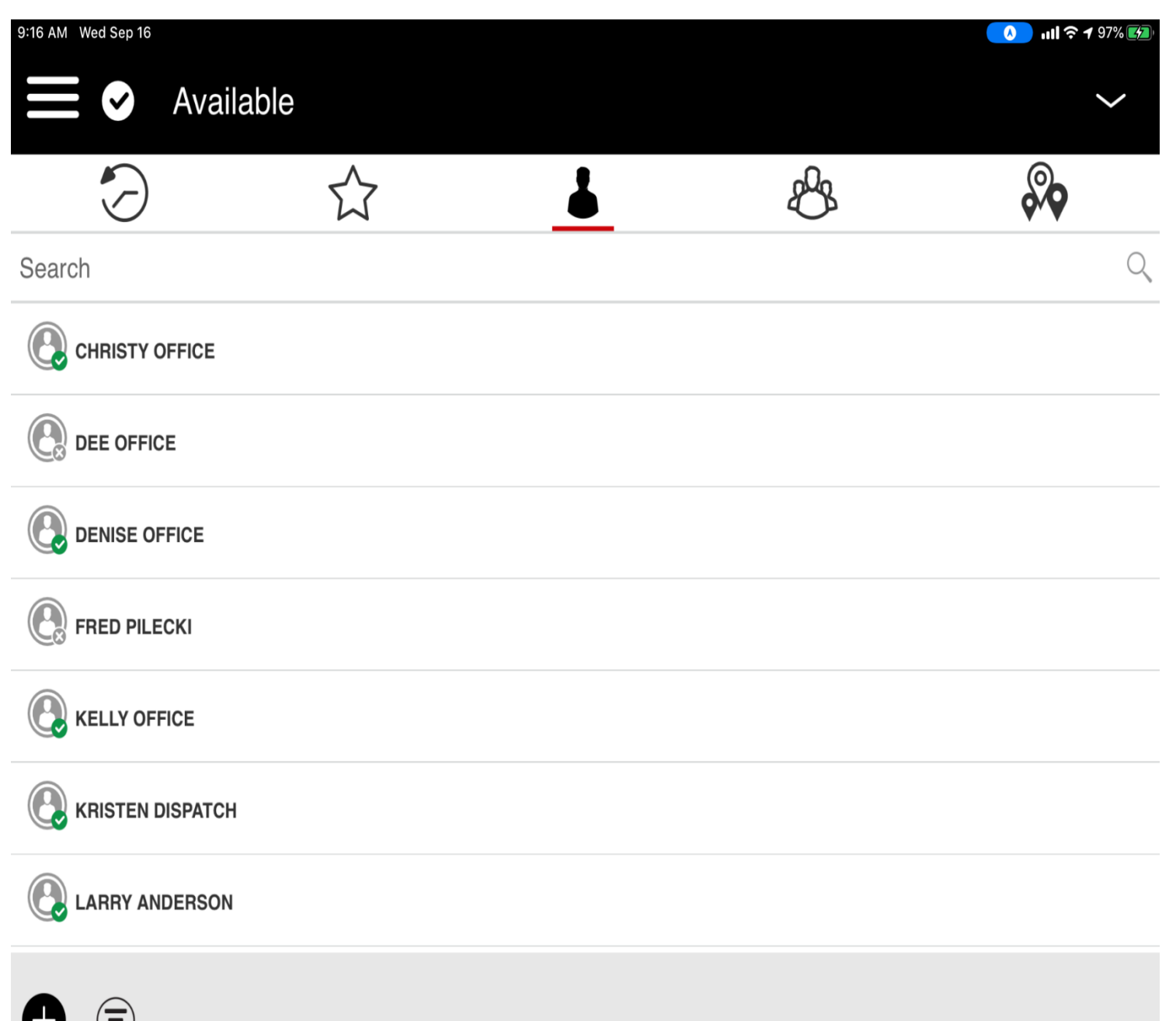

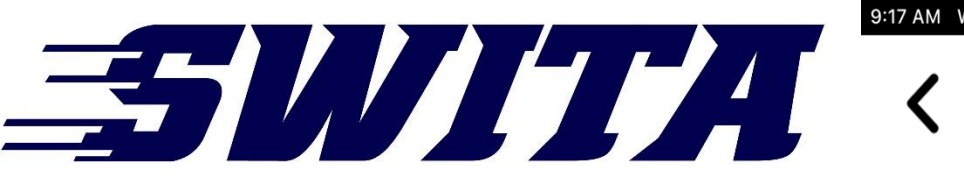

9:17 AM Wed Sep 16

B

 $\mathbf{G}$ 

 $\bullet$ 

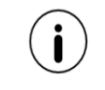

Private call

**KELLY OFFICE** 

### Press and hold down on the phone icon to talk

Ready

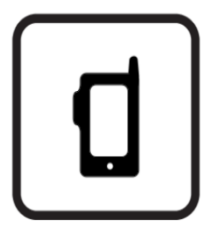

 $\mathbf{F}$ 

# 三分以力力力

- It will look like this when you are talking
- When you are done release the button and wait for the other person to respond

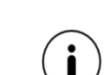

**ill 주 1 97%** 

 $\bullet$ 

Private call

#### **KELLY OFFICE**

You

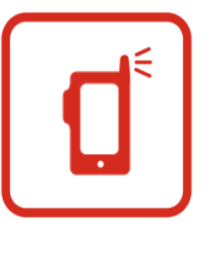

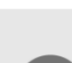

 $\overline{O}$ 

 $\left(\mathbf{\hat{c}}\right)$ 

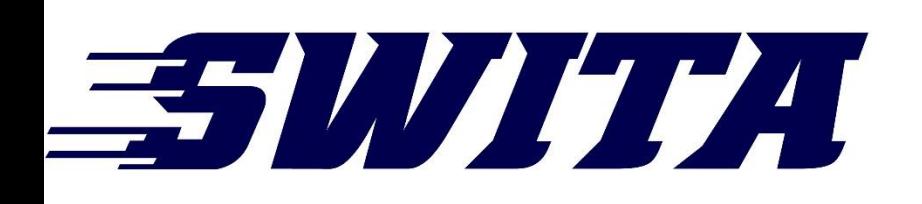

B

 $\left(\mathbf{\hat{c}}\right)$ 

<u>(ഹ</u>

 $\overline{O}$ 

Private call

**KELLY OFFICE** 

#### It will look like this when no one is speaking

No one is speaking...

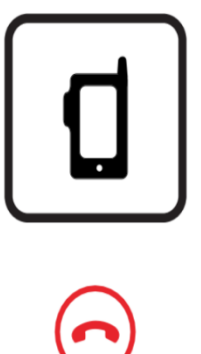

 $\bullet$ 

## ESUITE CONTRACTO

When you complete the conversation, hit the back arrow to return to main screen

9:17 AM Wed Sep 16

Ð

Private call

**KELLY OFFICE** 

Ready

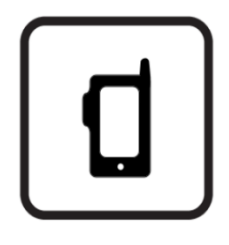

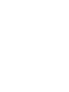

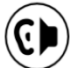

 $\Omega$ 

 $\overline{O}$ 

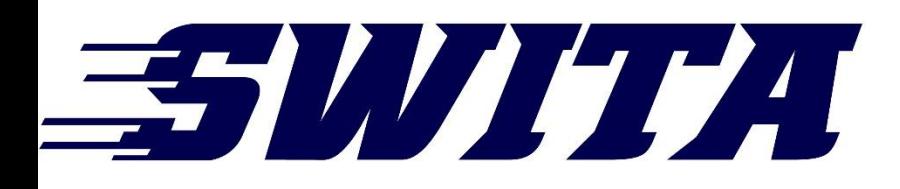

### **Push to Talk Summary**

- 1. Click on the push to talk icon on your IPad
- 2. Make sure it is set to Available

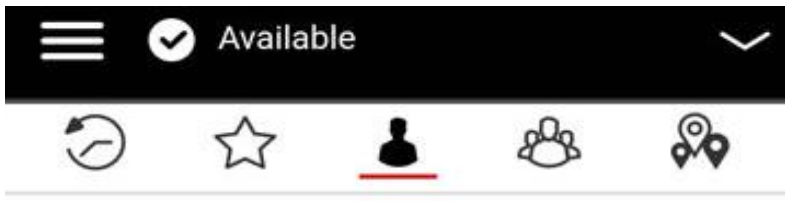

- 3. Select the person you want to talk to
- 4. Hold the push to talk while you are talking
- 5. Once you are done talking, release the button, wait for the person to respond

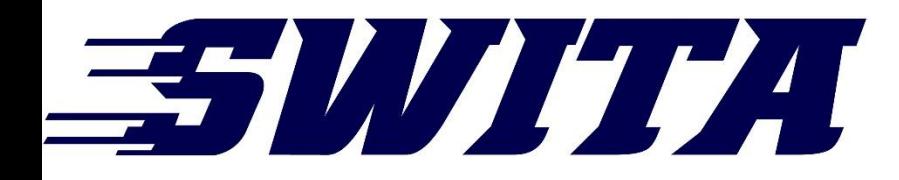

# THE BREAK BUTTON

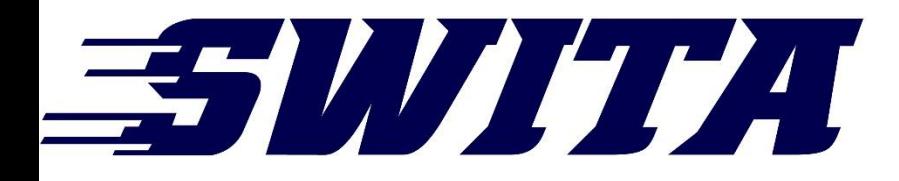

## The "Break Button" is used only when all of your trips are on the same route and same vehicle

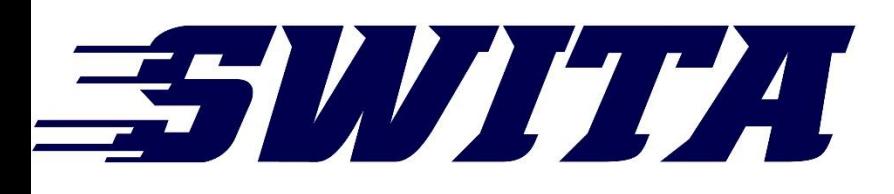

When you are finished with your trips and your morning run has been processed and disappeared - use the "Start a Break" button. Slide it to the left and you will see Start Break and then tap it.

You will use the "Start a Break" button every time you are "Off the Clock."

8:48 AM Wed Jun 24

Map **Change Date** 

### **My Manifest**

3:00 PM - 2 Stops Pick up  $@3:00$  PM Menards Inc

Drop off  $@3:35$  PM Menards Inc.

 $4:00$  PM - 2 Stops

Pick up  $@$  4:00 PM Menards Inc

Drop off  $@$  4:35 PM Menards Inc.

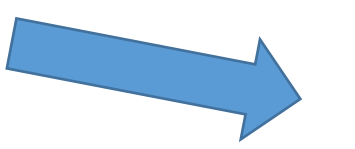

**Driver Dashboard** 

Start a break @

**Manifest screen** 

**Council Bluffs Menards 2nd Shift** Mall of the Bluffs | 1751 MADISON AVE

Council Bluffs Menards 2nd Shift **Menards Distribution Center | 9402 EAST ST** 

Council Bluffs Route Menards 1st Shift **Menards Distribution Center | 9402 EAST ST** 

> Council Bluffs Route Menards 1st Shift Mall of the Bluffs | 1751 MADISON AVE

The "Break Button" is used only when all of your trips are on the same route and same vehicle

 $\mathbf{u}$ l $\mathbf{\hat{z}}$  100% $\blacksquare$ 

**Filters** 

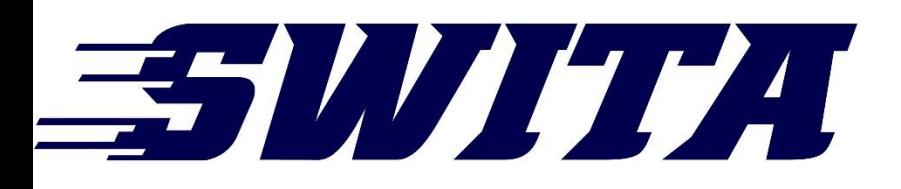

This is how your screen will look when on break. Note the blue ribbon

on the top that says "On Break" and the "Start a break" line now says "Edit Driver Break Details."

8:49 AM Wed Jun 24

**Change Date** Map

### **My Manifest**

#### On Break

Pick up @ 3:00 PM Menards Inc.

Drop off  $@3:35$  PM Menards Inc

4:00 PM - 2 Stops

Pick up  $@$  4:00 PM Menards Inc

Drop off  $@$  4:35 PM Menards Inc

**Driver Dashboard** 

Edit Driver Break details Swipe to end break

**Council Bluffs Menards 2nd Shift** Mall of the Bluffs | 1751 MADISON AVE

**Council Bluffs Menards 2nd Shift Menards Distribution Center | 9402 EAST ST** 

**Council Bluffs Route Menards 1st Shift Menards Distribution Center | 9402 EAST ST** 

> **Council Bluffs Route Menards 1st Shift** Mall of the Bluffs | 1751 MADISON AVE

**Filters** 

 $\cdot$ ul  $\approx$  100%

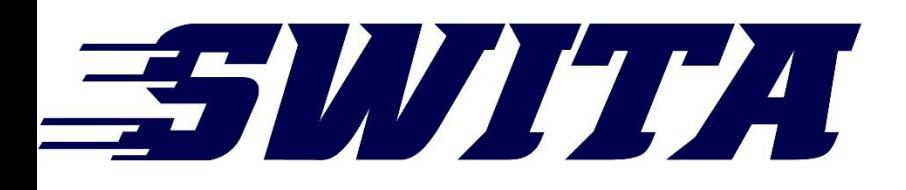

Use the "Edit Driver Break Details" when you are ready to end your **break** 

Swipe it to the left and you will see a red End Break button

8:49 AM Wed Jun 24

**Change Date** Map

### **My Manifest**

#### On Break

Pick up @ 3:00 PM Menards Inc.

Drop off  $@3:35$  PM Menards Inc

 $4:00$  PM -  $2$  Stops

Pick up  $@$  4:00 PM Menards Inc

Drop off  $@$  4:35 PM Menards Inc

#### Driver Dashboard

**Edit Driver Break details \** Swipe to end break

**Council Bluffs Menards 2nd Shift** Mall of the Bluffs | 1751 MADISON AVE

**Council Bluffs Menards 2nd Shift Menards Distribution Center | 9402 EAST ST** 

**Council Bluffs Route Menards 1st Shift Menards Distribution Center | 9402 EAST ST** 

> **Council Bluffs Route Menards 1st Shift** Mall of the Bluffs | 1751 MADISON AVE

**Filters** 

 $\cdot$ ul  $\approx$  100%

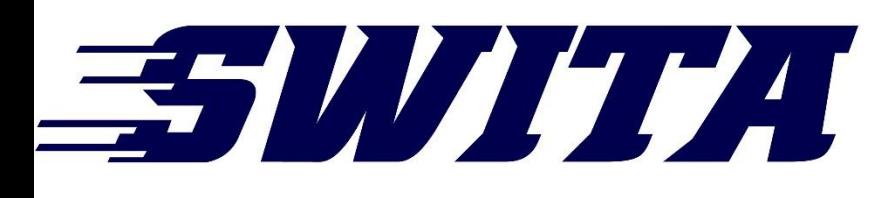

9:02 AM Wed Jun 24

(Q) Map **Change Date** 

### **My Manifest**

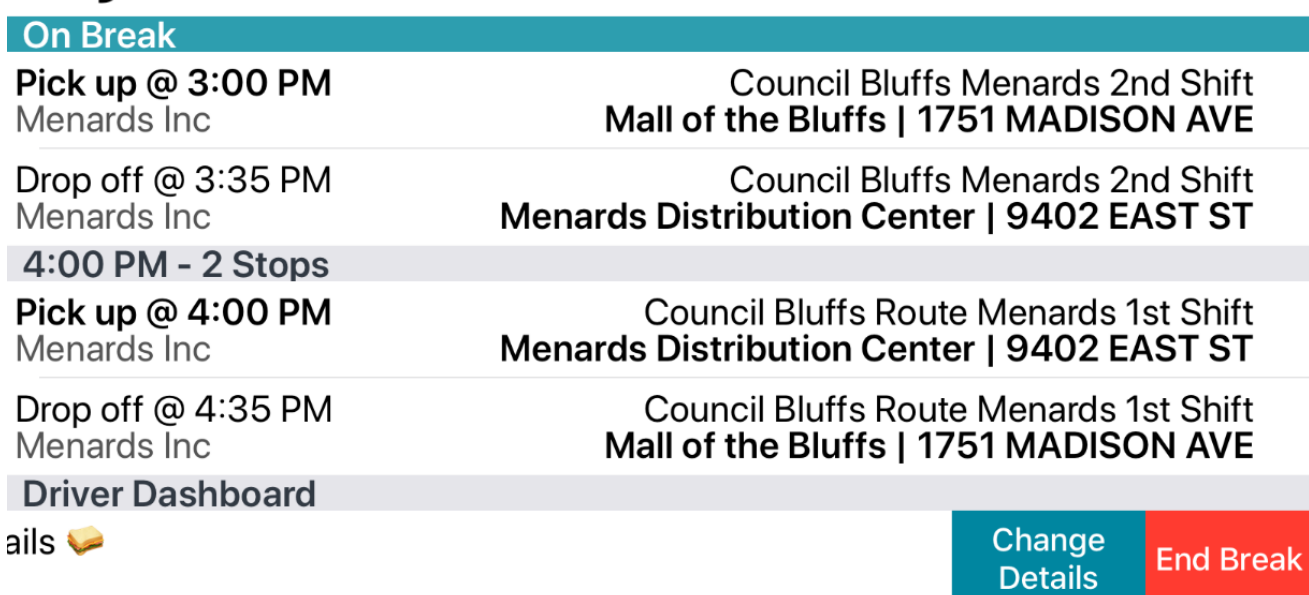

You will need to tap the red "End Break" button to be taken off break. They system may lag, so please wait a few secondsonly tap the button ONCE!

 $\mathbf{u}$ ll  $\mathbf{\hat{z}}$  100%  $\mathbf{z}$ 

**Filters** 

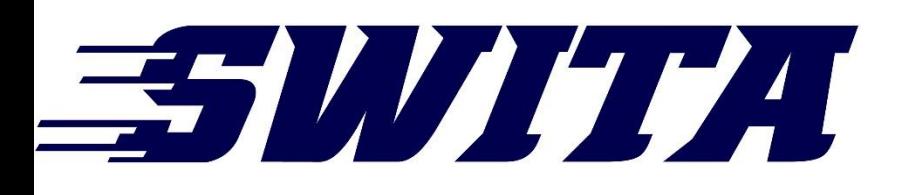

Now you are off break. The blue ribbon has disappeared and your "Start a break" tab has returned. Your ready to start your afternoon route.

#### 8:48 AM Wed Jun 24

(Q) **Change Date** Map

#### **My Manifest**

3:00 PM - 2 Stops Pick up  $@3:00$  PM **Council Bluffs Menards 2nd Shift** Menards Inc. Mall of the Bluffs | 1751 MADISON AVE Drop off  $@3:35$  PM **Council Bluffs Menards 2nd Shift Menards Distribution Center | 9402 EAST ST** Menards Inc. 4:00 PM - 2 Stops Pick up  $@$  4:00 PM **Council Bluffs Route Menards 1st Shift** Menards Inc **Menards Distribution Center | 9402 EAST ST** Drop off  $@4:35$  PM **Council Bluffs Route Menards 1st Shift** Menards Inc Mall of the Bluffs | 1751 MADISON AVE **Driver Dashboard** Start a break  $\bigcirc$ 

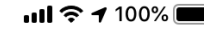

**Filters** 

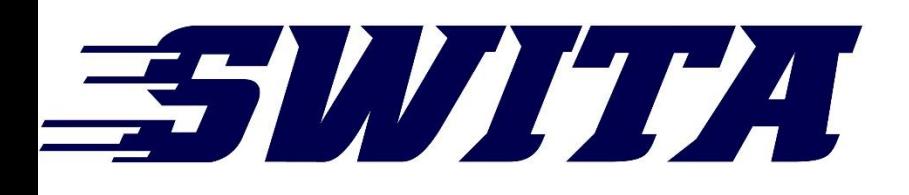

- No Show Button
- Processing in a timely manner
- School tracking sheets
- Time sheets are due Monday after the weekend. Total number of riders and total hours